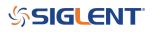

## LAN setup on a SDS1000 Series

### **September 01, 2023**

This operating tip shows how to setup the LAN configuration on the SDS1000 scopes like the A, DL+, or CML+ series.

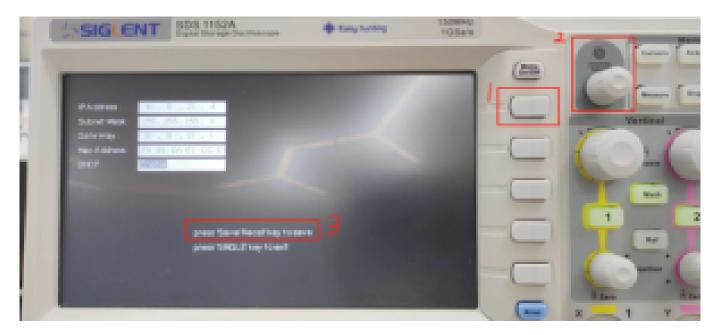

Firstly, press the button(1) and rotate the knob(2), which will select using DHCP or not. And press Save/Recall button to save the IP settings. (I am using DHCP and the IP address is 10.11.21.4)

(You can also manully set these IP information by using button1 and knob2 in the picture. Just make sure you also set the IP correctly on your computer.)

# \$SIGLENT

|                                                          | larginget.                                                                                                    | - 0 X                |
|----------------------------------------------------------|----------------------------------------------------------------------------------------------------|----------------------|
| boyer Send Commands Waveform Screen Captor               | ne Scope Soflganation                                                                                                    | Language + Mont Help |
| Gespellupierer Add Deuter Remove Deuter Disconnect Comme | * Vesal famil                                                                                                    |                      |
| Simple Operation                                         | Panel .                                                                                                    |                      |
| Anna Explorer                                            |                                                                                                    |                      |
| Name Dates Buchger Address Add Dat                       |                                                                                                    |                      |
| USETM                                                    |                                                                                                    | ŧ                    |
| VIEN<br>RESE<br>I                                        | With 2014 S017-21.00 NULLEX   With 2014 S017-21.00 NULLEX   With 2010 S017-21.00 NULLEX   With 2010 S017-21.00 NULLEX </th <th></th> |                      |
|                                                          |                                                                                                    |                      |

Secondly, open the EasyScopeX, select Add Device and type the IP address in VXI11, click OK.

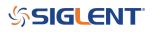

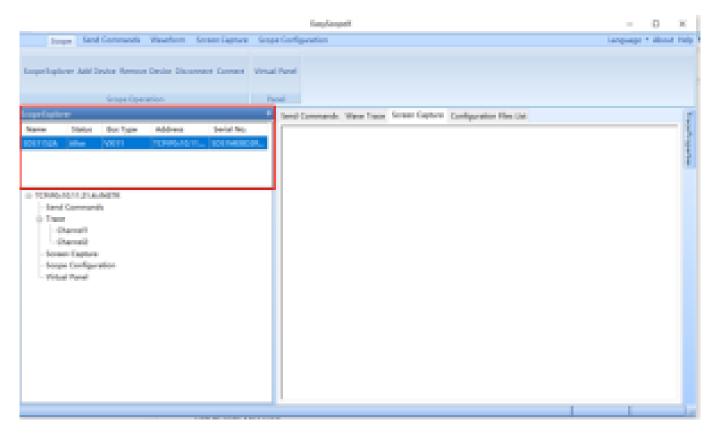

Finally, you will see the scope information in Scope Explorer. It will show that the status is alive, which means you are successfully controlling the instrument right now.

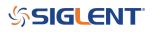

#### **North American Headquarters**

SIGLENT Technologies NA 6557 Cochran Rd Solon, Ohio 44139 Tel: 440-398-5800 Toll Free:877-515-5551 Fax: 440-399-1211 info@siglent.com www.siglentamerica.com/

#### **European Sales Offices**

SIGLENT TECHNOLOGIES GERMANY GmbH Staetzlinger Str. 70 86165 Augsburg, Germany Tel: +49(0)-821-666 0 111 0 Fax: +49(0)-821-666 0 111 22 info-eu@siglent.com www.siglenteu.com

#### **Asian Headquarters**

SIGLENT TECHNOLOGIES CO., LTD. Blog No.4 & No.5, Antongda Industrial Zone, 3rd Liuxian Road, Bao'an District, Shenzhen, 518101, China. Tel:+ 86 755 3661 5186 Fax:+ 86 755 3359 1582 sales@siglent.com www.siglent.com/ens